**SAP Manufacturing** Intelligence and Integration How-To Guide – MDO Indexes

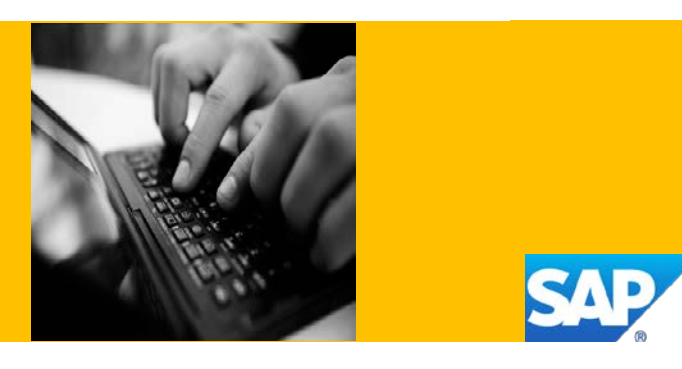

# **How to Set Up and Use the SAP MII – MDO Indexes**

**Applicable Release: MII 15.1**

**Version 1.0**

**Date: 19-10-2015**

© Copyright 2015 SAP AG. All rights reserved.

No part of this publication may be reproduced or transmitted in any form or for any purpose without the express permission of SAP AG. The information contained herein may be changed without prior notice.

Some software products marketed by SAP AG and its distributors contain proprietary software components of other software vendors.

Microsoft, Windows, Outlook, and PowerPoint are registered trademarks of Microsoft Corporation.

IBM, DB2, DB2 Universal Database, OS/2, Parallel Sysplex, MVS/ESA, AIX, S/390, AS/400, OS/390, OS/400, iSeries, pSeries, xSeries, zSeries, z/OS, AFP, Intelligent Miner, WebSphere, Netfinity, Tivoli, Informix, i5/OS, POWER, POWER5, OpenPower and PowerPC are trademarks or registered trademarks of IBM Corporation.

Adobe, the Adobe logo, Acrobat, PostScript, and Reader are either trademarks or registered trademarks of Adobe Systems Incorporated in the United States and/or other countries.

Oracle is a registered trademark of Oracle Corporation.

UNIX, X/Open, OSF/1, and Motif are registered trademarks of the Open Group.

Citrix, ICA, Program Neighborhood, MetaFrame, WinFrame, VideoFrame, and MultiWin are trademarks or registered trademarks of Citrix Systems, Inc.

HTML, XML, XHTML and W3C are trademarks or registered trademarks of W3C®, World Wide Web Consortium, Massachusetts Institute of Technology.

Java is a registered trademark of Sun Microsystems, Inc. JavaScript is a registered trademark of Sun Microsystems, Inc., used under license for technology invented and implemented by Netscape.

MaxDB is a trademark of MySQL AB, Sweden.

SAP, R/3, mySAP, mySAP.com, xApps, xApp, SAP NetWeaver, and other SAP products and services mentioned herein as well as their respective logos are trademarks or registered trademarks of SAP AG in Germany and in several other countries all over the world. All other product and service names mentioned are the trademarks of their respective companies. Data contained in this document serves informational purposes only. National product specifications may vary.

These materials are subject to change without notice. These materials are provided by SAP AG and its affiliated companies ("SAP Group") for informational purposes only, without representation or warranty of any kind, and SAP Group shall not be liable for errors or omissions with respect to the materials. The only warranties for SAP Group products and services are those that are set forth in the express warranty statements accompanying such products and services, if any. Nothing herein should be construed as constituting an additional warranty.

These materials are provided "as is" without a warranty of any kind, either express or implied, including but not limited to, the implied warranties of merchantability, fitness for a particular purpose, or non-infringement.

SAP shall not be liable for damages of any kind including without limitation direct, special, indirect, or consequential damages that may result from the use of these materials.

SAP does not warrant the accuracy or completeness of the information, text, graphics, links or other items contained within these materials. SAP has no control over the information that you may access through the use of hot links contained in these materials and does not endorse your use of third party web pages nor provide any warranty whatsoever relating to third party web pages.

SAP ME "How-to" Guides are intended to simplify the product implementation. While specific product features and procedures typically are explained in a practical business context, it is not implied that those features and procedures are the only approach in solving a specific business problem using SAP ME. Should you wish to receive additional information, clarification or support, please refer to SAP Consulting.

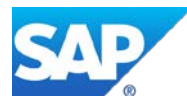

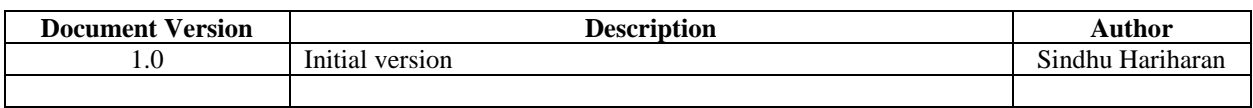

The value of y will be incremented by 1 for a new version of the How-To-Guide for a new version of MII.

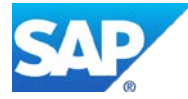

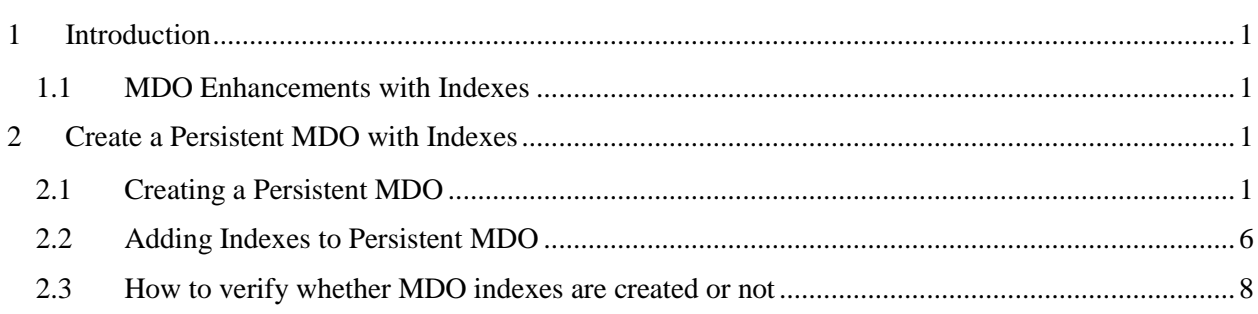

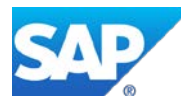

### <span id="page-4-1"></span><span id="page-4-0"></span>**1.1 MDO Enhancements with Indexes**

Manufacturing Data Objects (MDO) to define object models and data structures and to persist data. MDO indexes supports Persistent MDO by increasing the performance of data provider while persists the data is returned.

### <span id="page-4-3"></span><span id="page-4-2"></span>**2.1 Creating a Persistent MDO**

- 1. In Object tab; Expand and Select Default -> MIIOBJ
- 2. Right Click-> New -> Persistent MDO

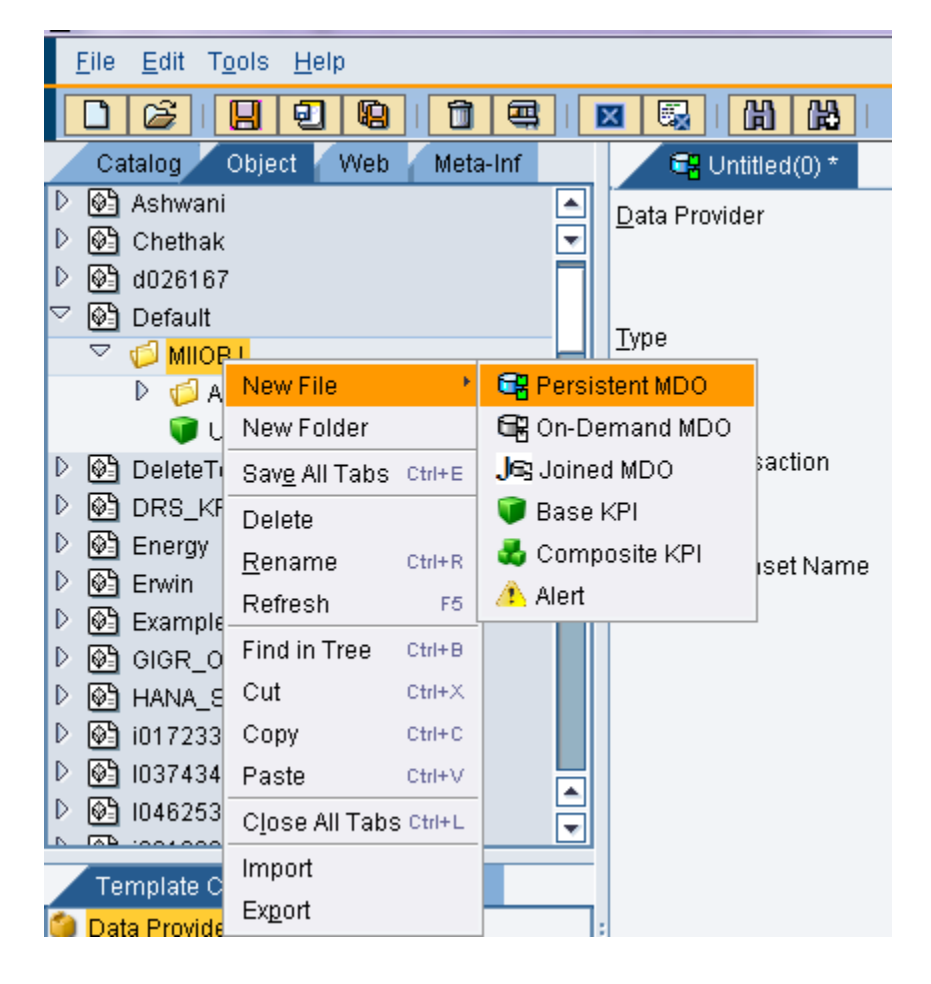

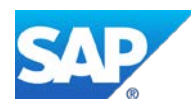

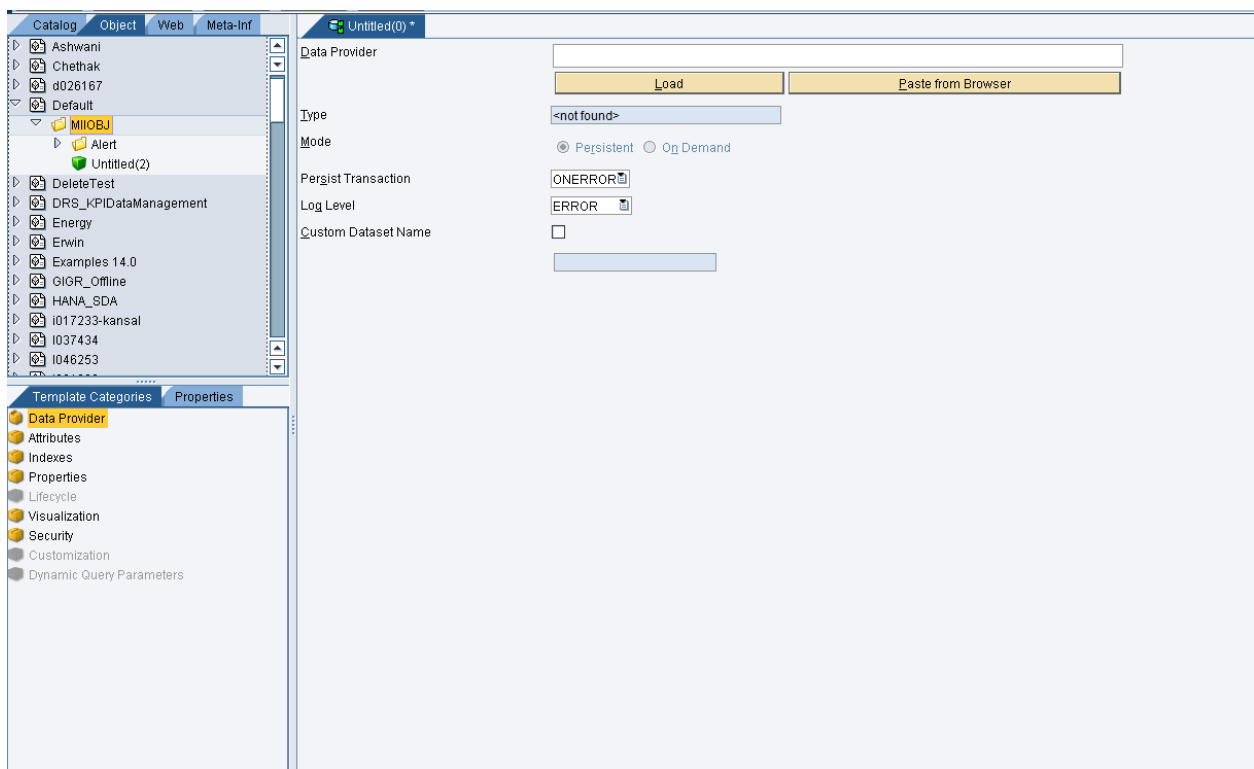

3. Add the Data Provider (Ex: Any Query Template – TagQuery1) by clicking on Load

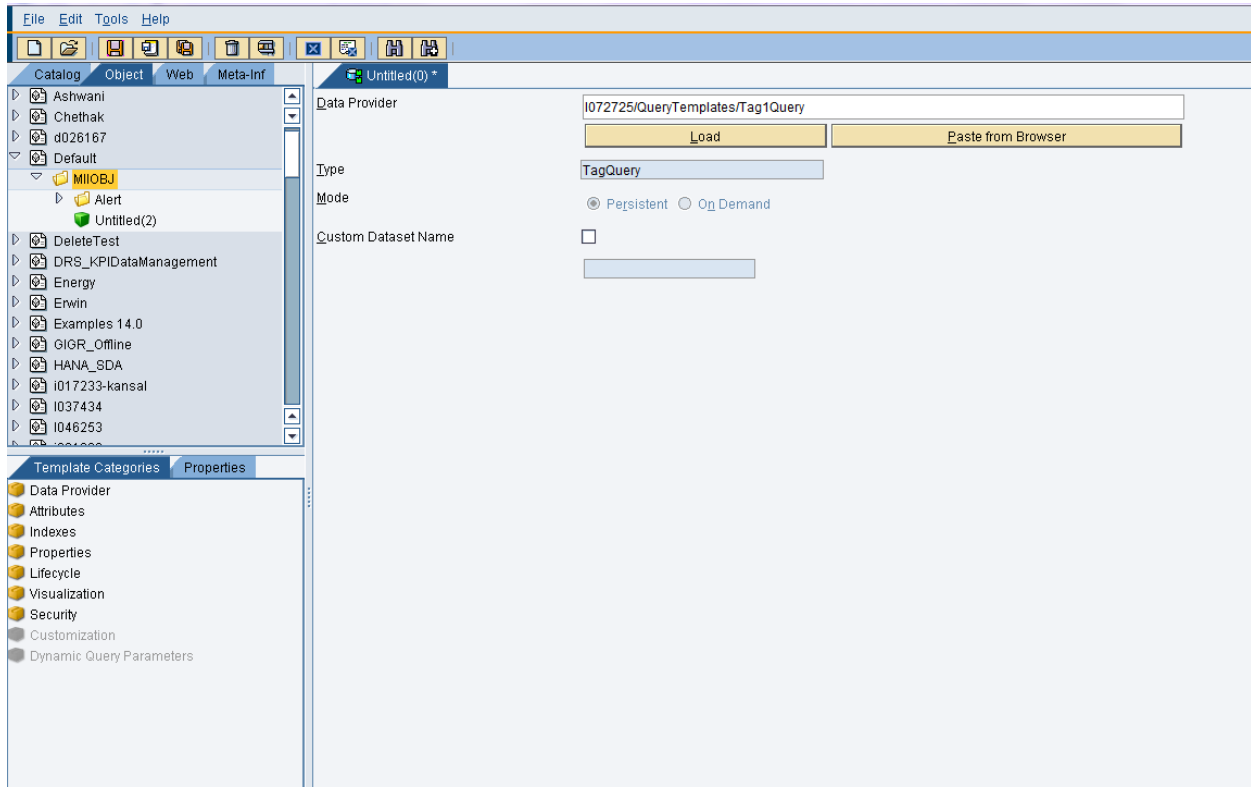

4. Go to Template Categories – Attributes

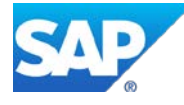

5. Map the Attributes of Data Provider Query to MDO

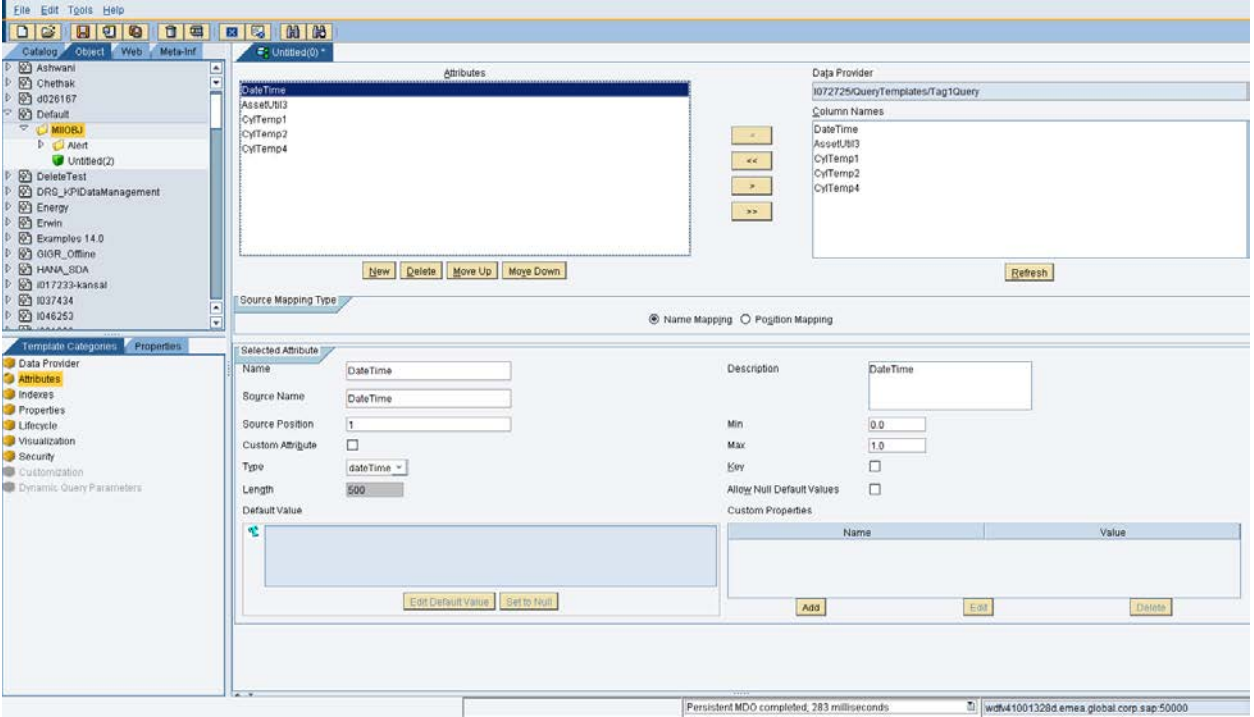

- 6. Go to Template Categories Lifecycle
- 7. Create a new task (Ex: Task\_00)
- 8. Enable the Task
- 9. Select the Frequency Pattern as  $0 * * /4 * * *$  (on  $0<sup>th</sup>$  Second at every Minute at every 4 hours)
- 10. Select the Mode as Update
- 11. Save the MDO as 'PMDO1'
- 12. Deploy the Task
- 13. Run the Task

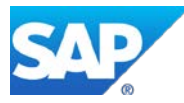

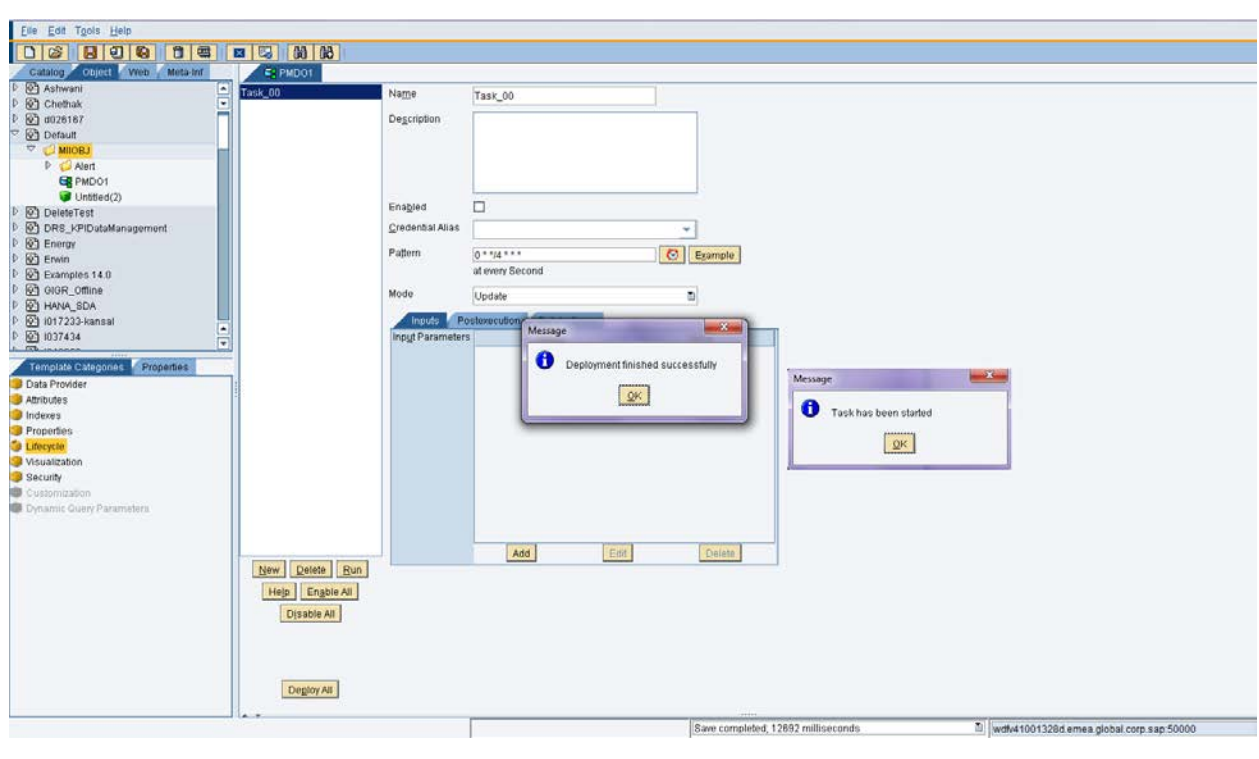

14. Execute the PMO1 by Click on Test button  $\left( \frac{\overline{44}}{1} \right)$  or by using Short key as Ctrl+T.

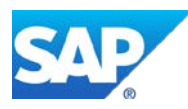

#### **E2 PMDO1**  $Task_00$  $Name$ Task\_00 Description  $\mathbf{x}$ MDO Test Execution Enabled  $\Box$ Credential Alias Source Definition Pattern O Data Provider @ Cached Dataset  $0 * *14 * *$ at every Se Mode © Data Results O Display Applet/SAP UI5 Update Generation Inputs Postexecution Display<sup>.</sup> Input Parameters lnternal Frame O Internal Panel O Browser  $\Gamma$ HTTP $\overline{P}$ ○ Get  $\circledcirc$  Post Content Type text/htmle □ Limit Number of Rows  $\mathbf{\underline{C}}$ ancel  $\overline{\mathsf{O}}\mathsf{K}$  $Heip$ **Delete** Add Edit Delete Run  $N$ ew Help | Enable All Disable All Deploy All

# SAP MII How-To-Guide for MDO Indexes

15. MDO table will return with values

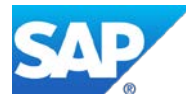

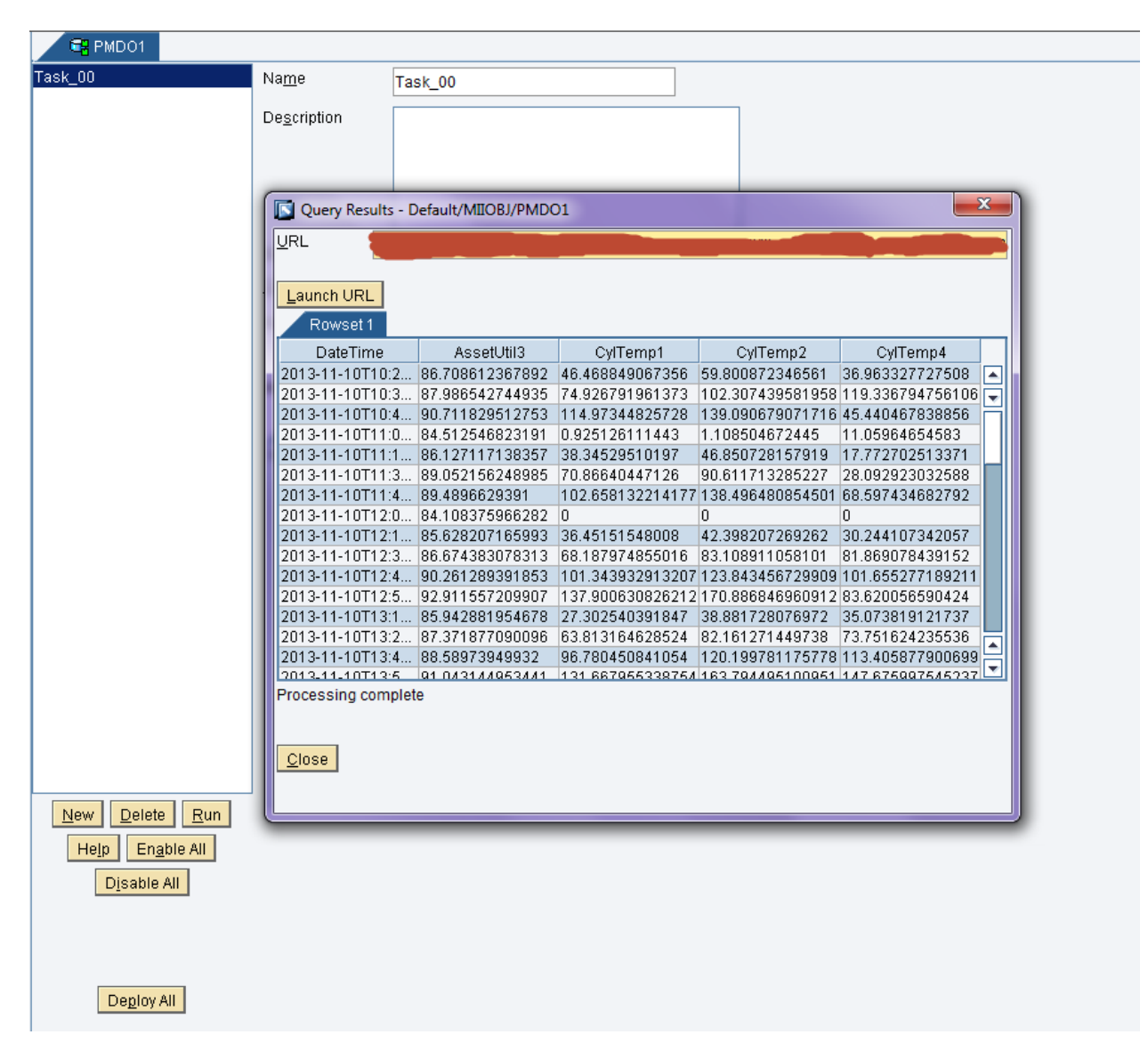

### <span id="page-9-0"></span>**2.2 Adding Indexes to Persistent MDO**

- 1. Edit the Persistent MDO (Ex: Default/MIIOBJ/PMDO1)
- 2. Go to Template Categories Indexes

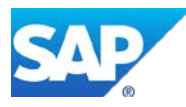

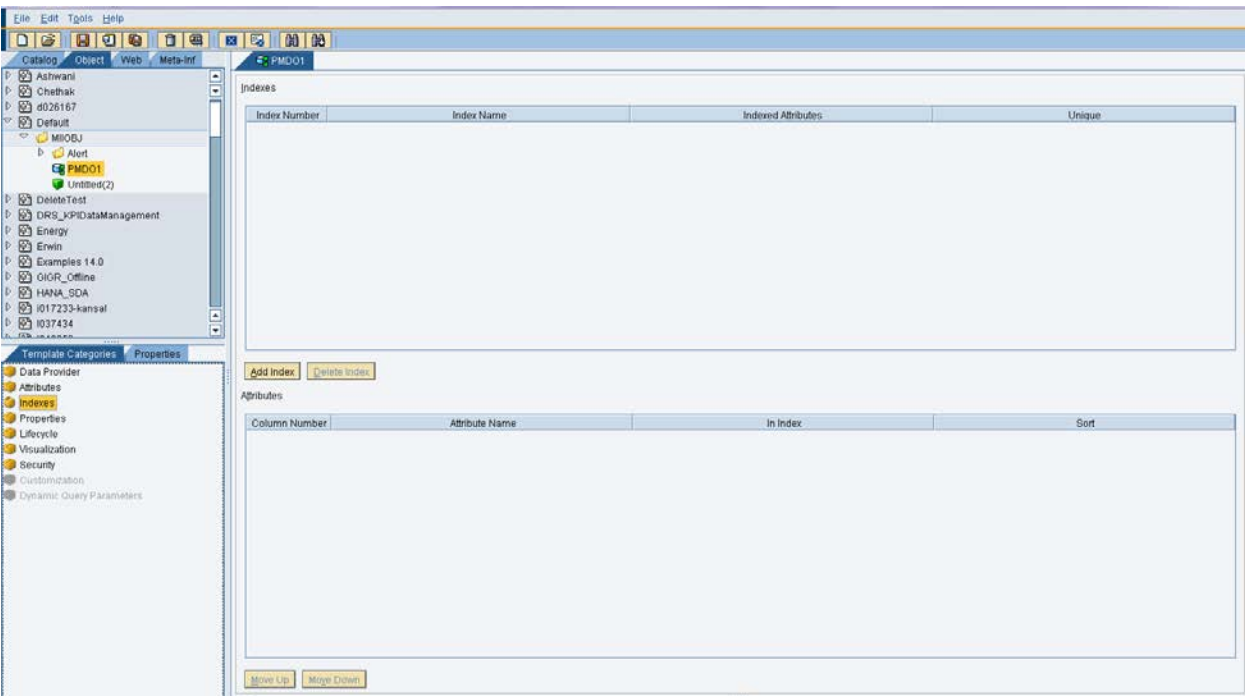

- 3. Click on Add Index. Enter the Index Name as Index1.
- 4. Select the attributes for Index1 by checking In Index flag in Attributes table and select the Sort order as ASC or DESC accordingly.

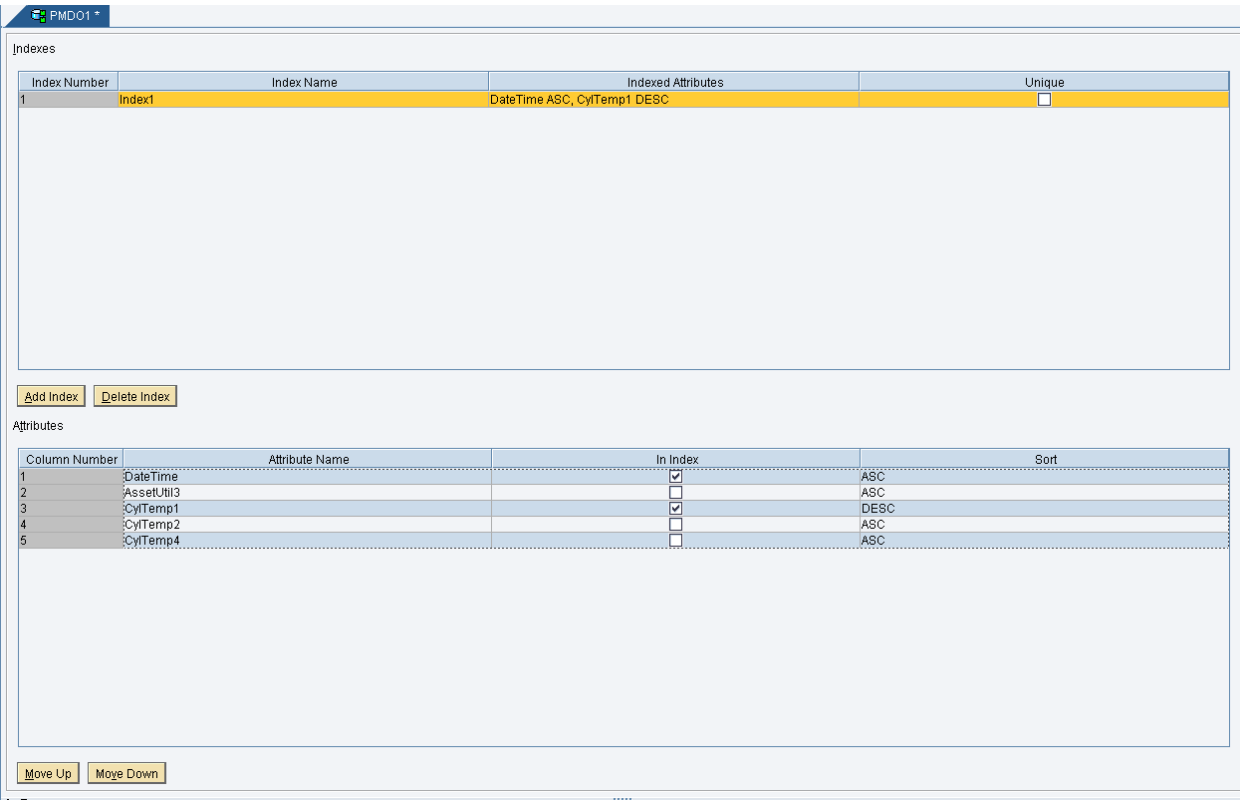

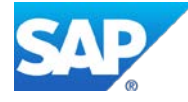

- 5. Add one more index and provide the name as Index2
- 6. Select the attributes as well sort order.
- 7. Set the Index as Unique which acts as Unique Constraint
- 8. Save the MDO

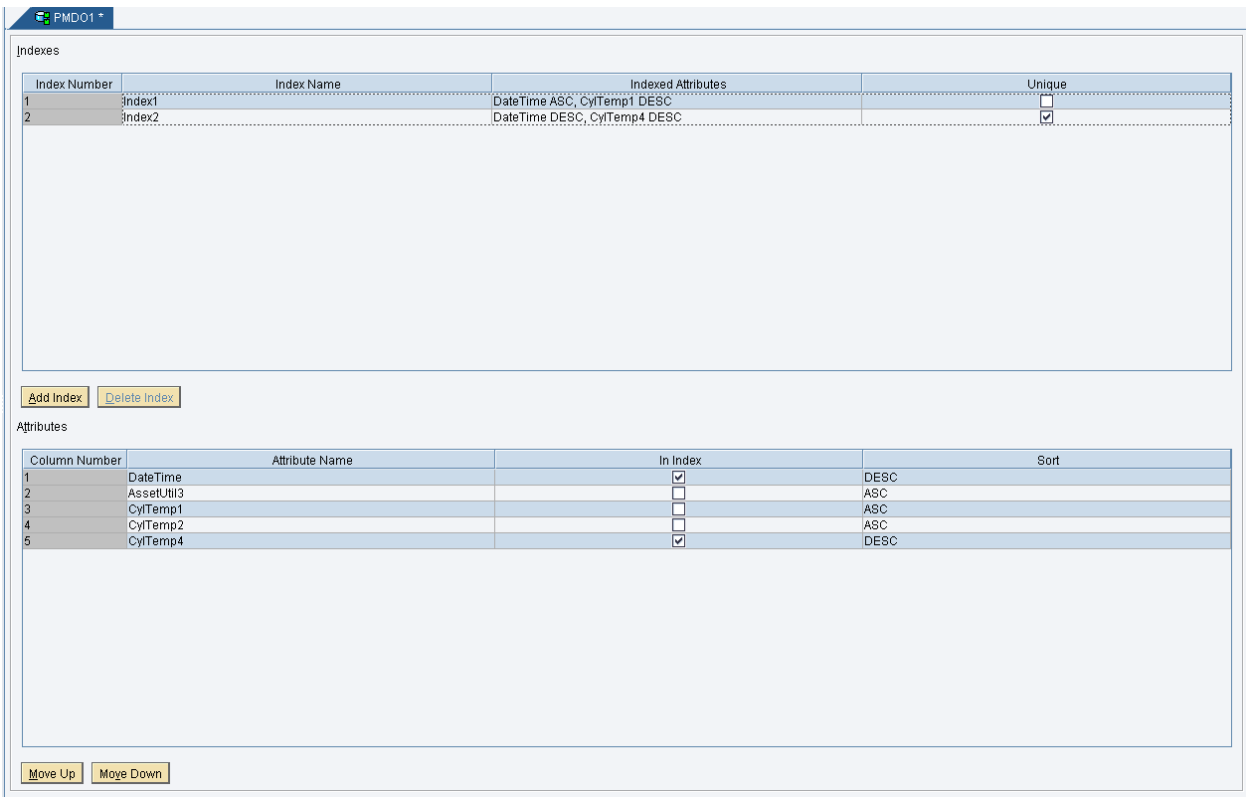

### <span id="page-11-0"></span>**2.3 How to verify whether MDO indexes are created or not**

- 1. Connect to your local DB where MII tables deployed.
- 2. Query on NW Basis table name 'BC\_DDDBTABLERT' Sample Syntax: Select \* from BC\_DDDBTABLERT where BC\_DDDBTABLERT.NAME='MDO14779';
- 3. You can see same Indexes that defined in Persistent MDO exists in XML Value column result.

NOTE: Sample syntax provided above is on MS SQL DB type. SQL Syntax may vary for different DB types.

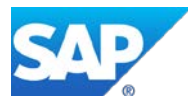